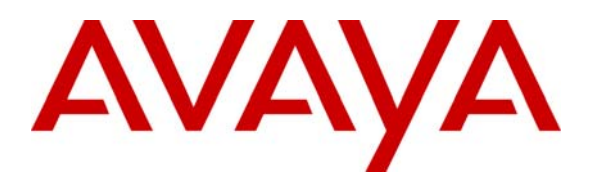

**Avaya Solution & Interoperability Test Lab** 

# **Application Notes for DSR SoliDBank 601 VoIP Voice Recorder with Avaya Communication Manager – Issue 1.0**

### **Abstract**

These Application Notes describe the conformance testing of the DSR SoliDBank 601 VoIP voice recorder with Avaya Communication Manager and Avaya Application Enablement Services. These Application Notes contain an extensive description of the configurations for SoliDBank 601 VoIP, Avaya Communication Manager, and Avaya Application Enablement Services which were used for testing. The testing which was performed tested the major functions of the SoliDBank 601 VoIP product.

Information in these Application Notes has been obtained through compliance testing and additional technical discussions. Testing was conducted via the DevConnect Program at the Avaya Solution and Interoperability Test Lab.

# **Table of Contents**

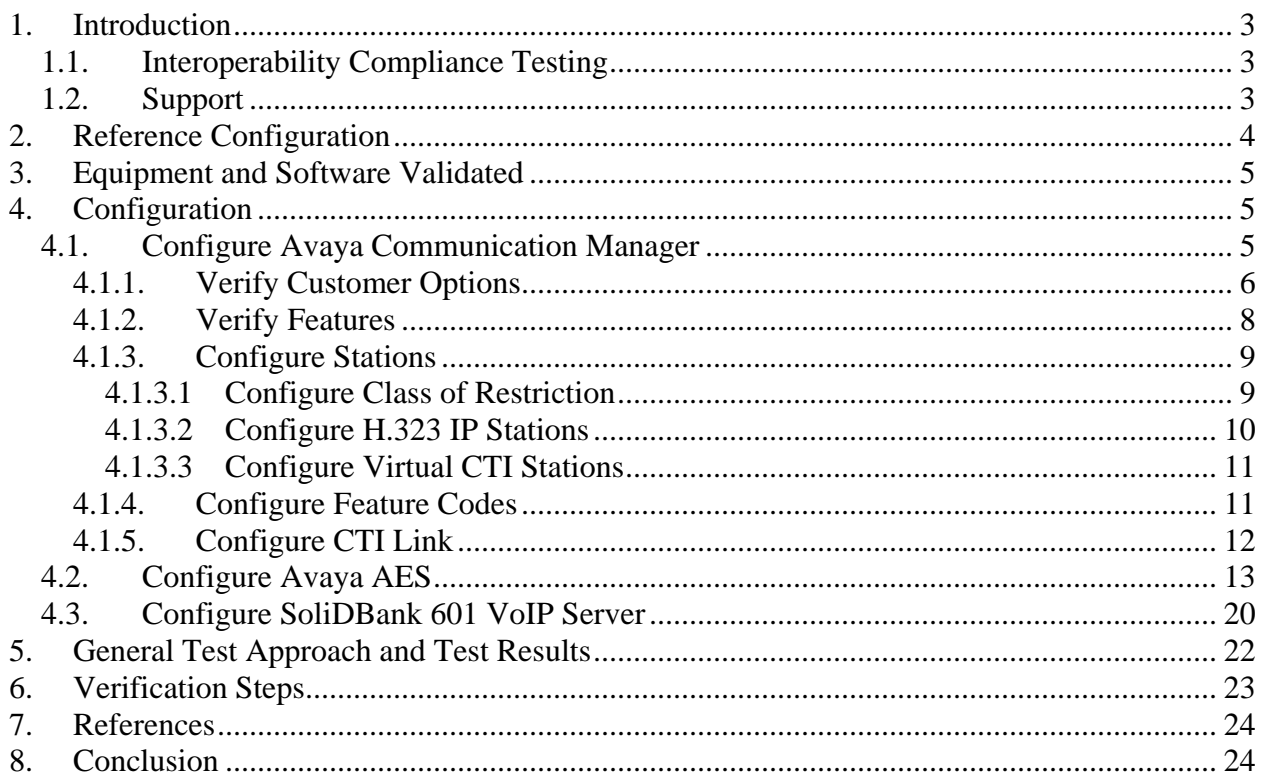

# **1. Introduction**

These Application Notes describe the configuration used to enable the DSR SoliDBank 601 VoIP voice recording server to interoperate with Avaya Communication Manager and Avaya Application Enablement Services (AES). The SoliDBank 601 VoIP voice recorder uses the Avaya Communication Manager Service Observing feature to collect voice data for locally attached telephones which have been designated as monitored endpoints. SoliDBank 601 VoIP has an integrated web server which allows authorized users the ability to search for and play back voice records of interest remotely via a web browser and media player.

### **1.1. Interoperability Compliance Testing**

The compliance testing included the following test scenarios:

- Basic incoming call
- Basic outgoing call
- Hold/retrieve
- Supervised transfer
- Blind transfer
- Conference
- Call forward
- Call to hunt group
- Call to/from bridged appearance
- Call to coverage
- Recovery from network interruptions and restarts.

Where applicable, tests were performed with local and external (PSTN) telephones. Calling scenarios were performed with various combinations of local monitored telephones, local unmonitored telephones, and external (PSTN) telephones.

### **1.2. Support**

Phone: +36 1 205 3606 Email: support@dsr.hu e-mail

# **2. Reference Configuration**

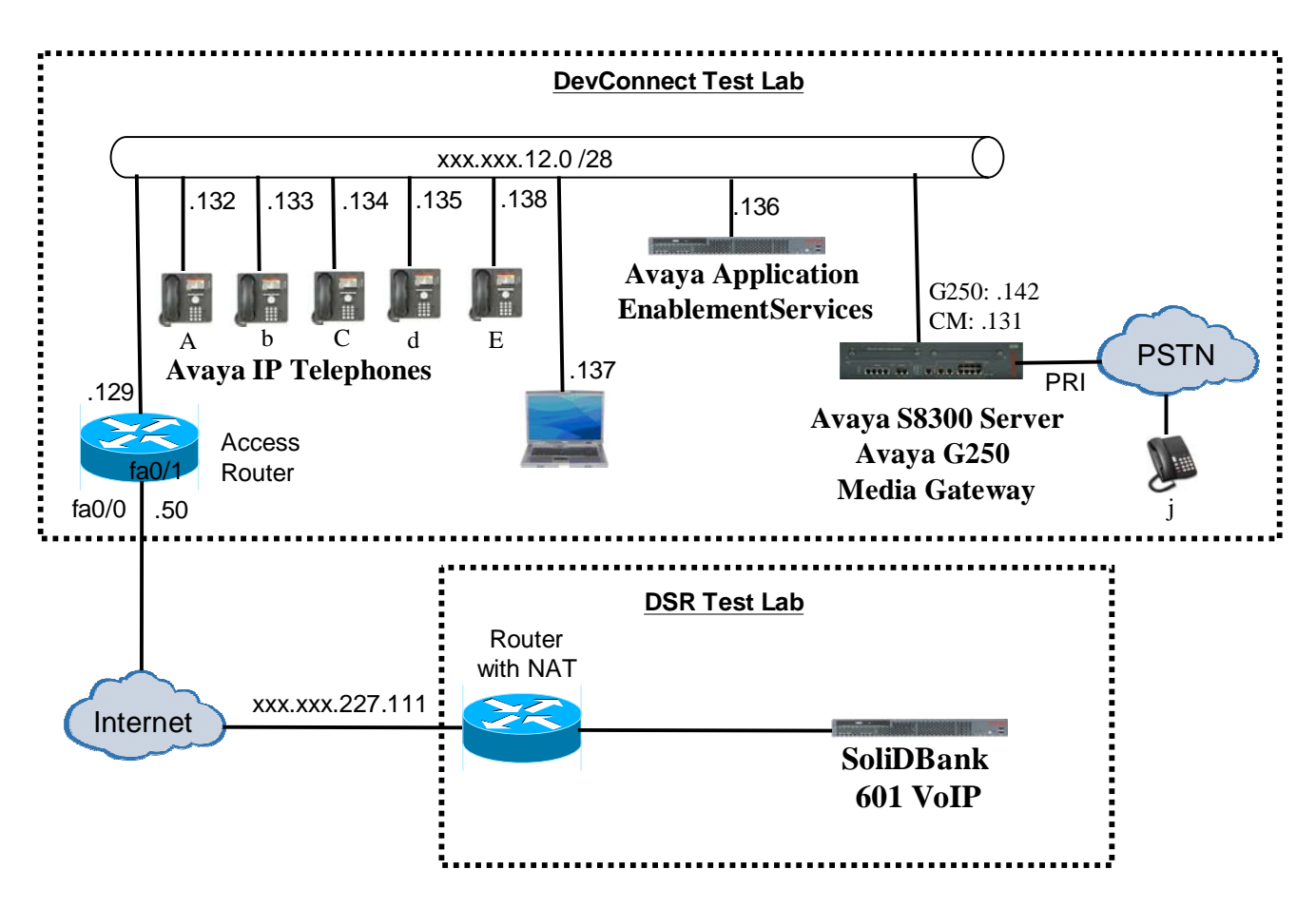

**Figure 1**: **SoliDBank 601 VoIP Test Configuration**

In the above diagram, the DSR SoliDBank 601 VoIP records voice conversations from telephones attached to Avaya Communication Manager. DSR SoliDBank 601 VoIP uses AE Services' Device, Media, and Call Control (DMCC) service to monitor call activity associated with Avaya Communication Manager.

The SoliDBank 601 VoIP voice recorder uses the Avaya Communication Manager Service Observing feature to monitor calls which it wishes to record. The voice stream for such calls is received via the LAN interface to Avaya Communication Manager.

The telephones depicted in these Application Notes are designated by an upper case letter if configured to be monitored by the SoliDBank 601 VoIP voice recorder. A lower case letter designates those terminals which have been configured to not be monitored or are possibly unable to be monitored, in the case of the terminal attached to the PSTN.

The following table contains additional information about each of the telephones shown in **Figure 1.** A "\*" in the "Monitored" column indicated that the telephone is monitored by the

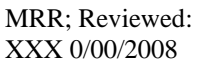

Solution & Interoperability Test Lab Application Notes ©2009 Avaya Inc. All Rights Reserved.

SoliDBank 601 VoIP voice recorder. Note that one Virtual CTI Station is required for each telephone station which is to be monitored, as these are used by SoliDBank 601 VoIP to initiate Service Observe operations.

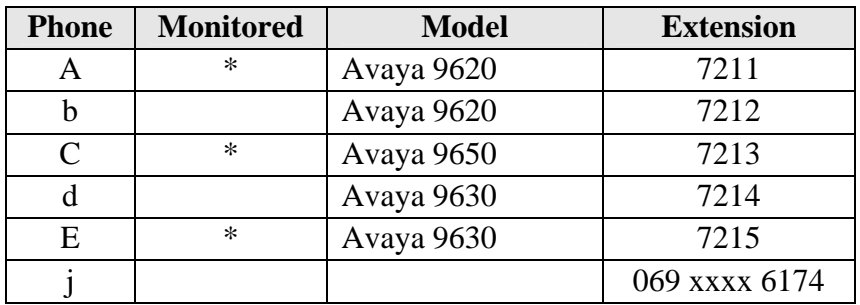

**Table 1: Device Monitor Configuration** 

# **3. Equipment and Software Validated**

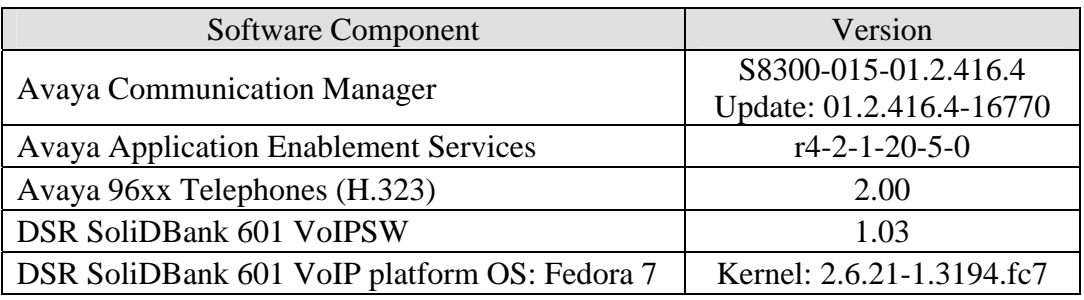

**Table 2: Hardware/Software Component Versions** 

# **4. Configuration**

## **4.1. Configure and Verify Avaya Communication Manager**

The configuration and verification operations illustrated in this section were all performed using the Avaya Communication Manager System Administration Terminal (SAT).

The information provided in this section describes the configuration of Avaya Communication Manager for this solution. For all other provisioning information such as installation and configuration, please refer to the product documentation in references **[1]** and **[2]**.

### **4.1.1. Verify Customer Options**

Use the **display system-parameters customer options** command to verify that Avaya Communication Manager is configured to meet the minimum requirements to run SoliDBank 601 VoIP Those items shown in **bold** indicate required values or minimum capacity requirements. If these are not met in the configuration, please contact an Avaya representative for further assistance.

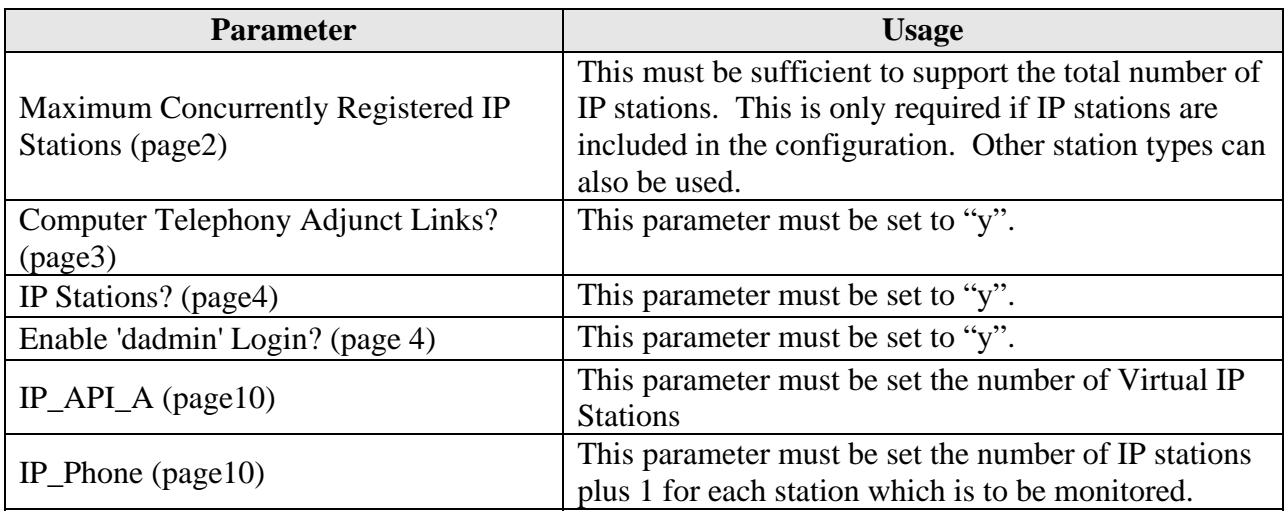

#### **Table 3: System-Parameters Customer-Options Parameters**

| display system-parameters customer-options                | Page        | 2 of 11 |  |
|-----------------------------------------------------------|-------------|---------|--|
| OPTIONAL FEATURES                                         |             |         |  |
|                                                           |             |         |  |
| PORT CAPACITIES<br>IP.                                    | <b>USED</b> |         |  |
| Maximum Administered H.323 Trunks: 10                     | $\Omega$    |         |  |
| Maximum Concurrently Registered IP Stations: 12           | 4           |         |  |
| Maximum Administered Remote Office Trunks: 0              |             |         |  |
| Maximum Concurrently Registered Remote Office Stations: 0 |             |         |  |
| Maximum Concurrently Registered IP eCons: 0               |             |         |  |
| Max Concur Registered Unauthenticated H.323 Stations: 0   |             |         |  |
| Maximum Video Capable Stations: 0                         |             |         |  |
| Maximum Video Capable IP Softphones: 10                   | $\Omega$    |         |  |
| Maximum Administered SIP Trunks: 10                       | 10          |         |  |
| Maximum Administered Ad-hoc Video Conferencing Ports: 0   | $\mathbf 0$ |         |  |
| Maximum Number of DS1 Boards with Echo Cancellation: 0    |             |         |  |
| Maximum TN2501 VAL Boards: 10                             |             |         |  |
| Maximum Media Gateway VAL Sources: 10                     |             |         |  |
| Maximum TN2602 Boards with 80 VoIP Channels: 0            |             |         |  |
| Maximum TN2602 Boards with 320 VoIP Channels: 0           |             |         |  |
| Maximum Number of Expanded Meet-me Conference Ports: 0    |             |         |  |

**Figure 2: System-Parameters Customer-Options Screen, page 2** 

| display system-parameters customer-options<br>OPTIONAL FEATURES | 3 of 11<br>Page                                            |
|-----------------------------------------------------------------|------------------------------------------------------------|
|                                                                 |                                                            |
| reviated Dialing Enhanced List? n                               | Audible Message Waiting? n                                 |
| Access Security Gateway (ASG)? n                                | Authorization Codes? n                                     |
| Analog Trunk Incoming Call ID? n                                | CAS Branch? n                                              |
| p/Sys List Dialing Start at 01? n                               | CAS Main? n                                                |
| Supervision by Call Classifier? n                               | Change COR by FAC? y                                       |
|                                                                 | ARS? y Computer Telephony Adjunct Links? y                 |
|                                                                 | ARS/AAR Partitioning? y Cvg Of Calls Redirected Off-net? n |
| ARS/AAR Dialing without FAC? n                                  | DCS (Basic)? n                                             |
| ASAI Link Core Capabilities? y                                  | DCS Call Coverage? n                                       |
| ASAI Link Plus Capabilities? y                                  | DCS with Rerouting? n                                      |
| Async. Transfer Mode (ATM) PNC? n                               |                                                            |
| . Transfer Mode (ATM) Trunking? n                               | Digital Loss Plan Modification? n                          |
| ATM WAN Spare Processor? n                                      | DS1 MSP? n                                                 |
| ATMS? n                                                         | DS1 Echo Cancellation? n                                   |
| Attendant Vectoring? y                                          |                                                            |

**Figure 3: System-Parameters Customer-Options Screen, page 3** 

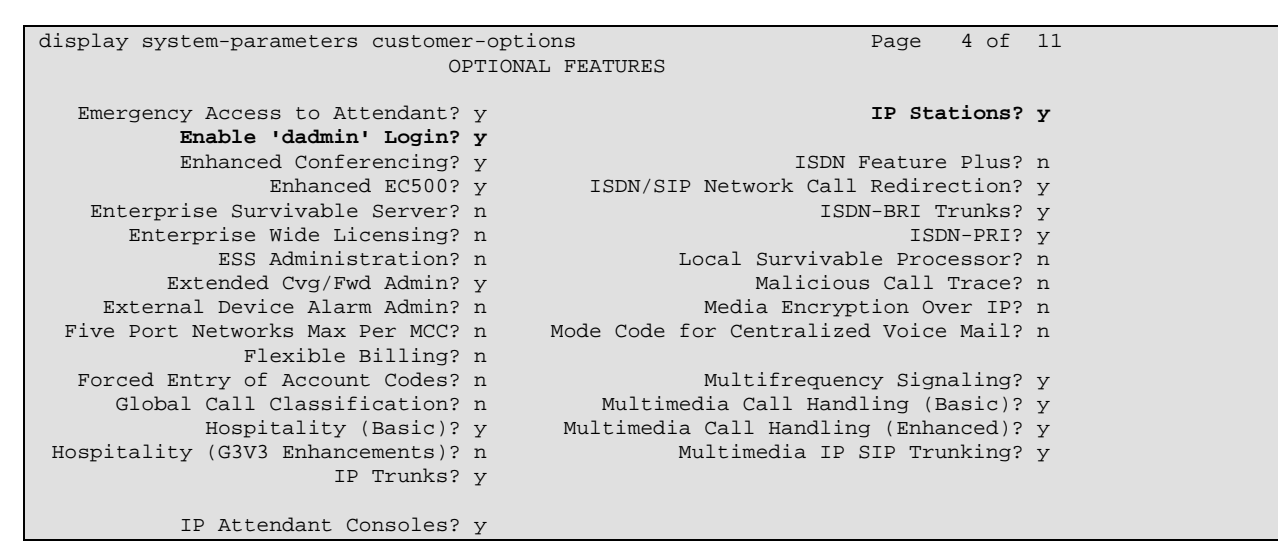

**Figure 4: System-Parameters Customer-Options Screen, page 4** 

|                     |                       | display change system-parameters customer-options | 10 of 11<br>Page |
|---------------------|-----------------------|---------------------------------------------------|------------------|
|                     |                       | MAXIMUM IP REGISTRATIONS BY PRODUCT ID            |                  |
|                     |                       |                                                   |                  |
|                     | Product ID Rel. Limit | Used                                              |                  |
| IP_API_A            | : 10                  | $\mathbf 0$                                       |                  |
| $IP$ $API$ $B$ : 10 |                       | $\mathbf{0}$                                      |                  |
| IP API C            | $\cdot$ $\cdot$ 10    | $\mathbf{0}$                                      |                  |
| IP_Agent            | : 10                  | $\Omega$                                          |                  |
| IP IR A             | : 10                  |                                                   |                  |
| IP Phone            | : 12                  | 4                                                 |                  |
| IP_ROMax            | : 12                  | $\Omega$                                          |                  |
| IP_Soft             | $\colon 2$            | $\mathbf{0}$                                      |                  |
| IP eCons            | : 10                  | $\mathbf{0}$                                      |                  |
| oneX Comm           | : 12                  | $\Omega$                                          |                  |
|                     | $\colon 0$            | $\overline{0}$                                    |                  |
|                     |                       |                                                   |                  |

**Figure 5: System-Parameters Customer-Options Screen, page 10** 

### **4.1.2. Configure Features**

Use the **display system-parameters features** command to set system features as shown in the following table.

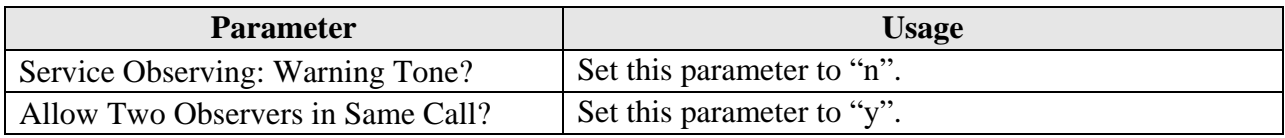

#### **Table 4: System-Parameters Features**

```
change system-parameters features Page 11 of 17
                     FEATURE-RELATED SYSTEM PARAMETERS 
CALL CENTER SYSTEM PARAMETERS 
  EAS 
        Direct Agent Announcement Extension: Delay:
  VECTORING 
 Converse First Data Delay: 0 Second Data Delay: 2 
 Converse Signaling Tone (msec): 100 Pause (msec): 70 
                  Prompting Timeout (secs): 10 
    Reverse Star/Pound Digit For Collect Step? n 
         Available Agent Adjustments for BSR? n 
                         BSR Tie Strategy: 1st-found 
   Store VDN Name in Station's Local Call Log? n 
  SERVICE OBSERVING 
           Service Observing: Warning Tone? n or Conference Tone? n
     Service Observing Allowed with Exclusion? n 
            Allow Two Observers in Same Call? y
```
**Figure 6: System-Parameters Features, page 11** 

### **4.1.3. Configure Stations**

#### **4.1.3.1 Configure Class of Restriction**

Use the **change cor** command to configure Service Observing Class of Restriction parameters as required for Service Observe monitoring. For the purpose of the tests described by these application notes, a common Class of Restriction was shared by the stations being monitored (**Figure 8**) and the Virtual CTI Stations which were used for monitoring (**Figure 9**). In this case, both the "Can Be Service Observed" and "Can Be A Service Observer" parameters in the following screen must be set to "y".

```
change change cor 1 and 23 and 23 and 23 and 24 and 24 and 24 and 25 and 23 and 24 and 25 and 25 and 23 and 24
                            CLASS OF RESTRICTION 
              COR Number: 1 
          COR Description: 
 FRL: 0 APLT? y 
 Can Be Service Observed? y Calling Party Restriction: none 
Can Be A Service Observer? y Called Party Restriction: none 
Partitioned Group Number: 1 Forced Entry of Account Codes? n
 Priority Queuing? n Direct Agent Calling? n 
 Restriction Override: none Facility Access Trunk Test? n 
Restricted Call List? n Can Change Coverage? n
          Access to MCT? y Fully Restricted Service? n
Group II Category For MFC: 7 
        Send ANI for MFE? n<br>MF ANI Prefix:
                                   Automatic Charge Display? n
Hear System Music on Hold? y PASTE (Display PBX Data on Phone)? n 
                      Can Be Picked Up By Directed Call Pickup? n 
                                 Can Use Directed Call Pickup? n 
                                 Group Controlled Restriction: inactivee
```
**Figure 7: Class of Restriction Screen** 

### **4.1.3.2 Configure H.323 IP Stations**

Use the **add station** command to create a station for extensions A through E, as shown in **Table 1**.

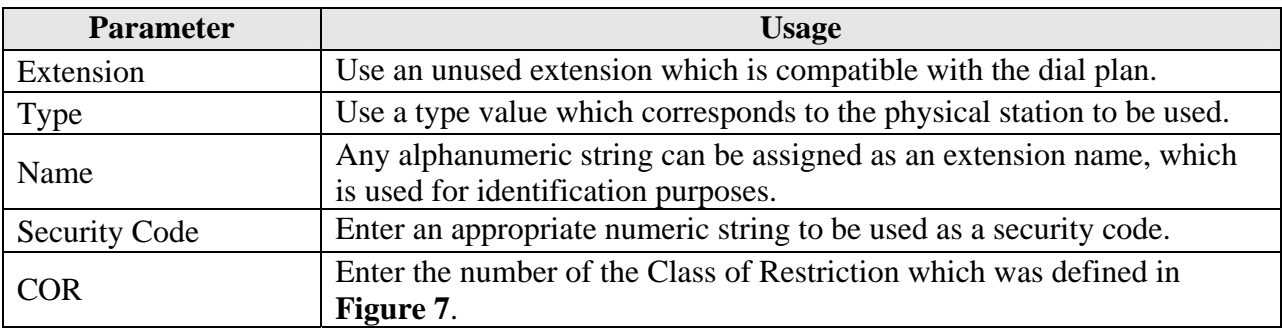

#### **Table 5: Configuration IP Stations**

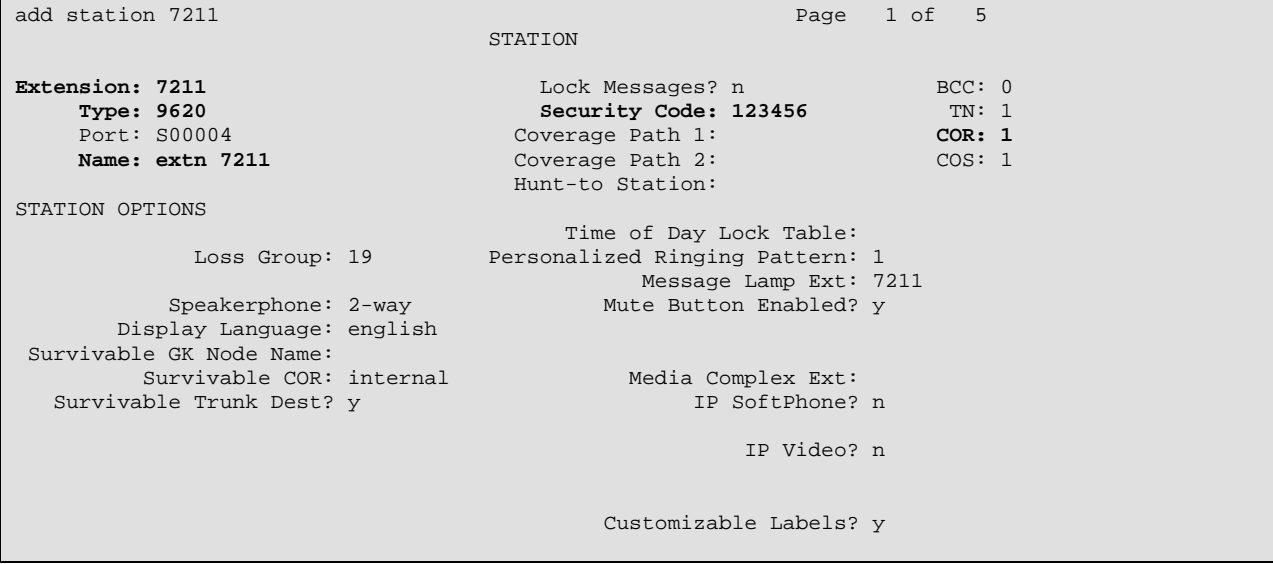

**Figure 8: IP Station Screen** 

#### **4.1.3.3 Configure Virtual CTI Stations**

Use the **add station** command to create a station for each of the Virtual CTI Stations listed in **Table 1**. A separate Virtual CTI Station is required for each station to be monitored.

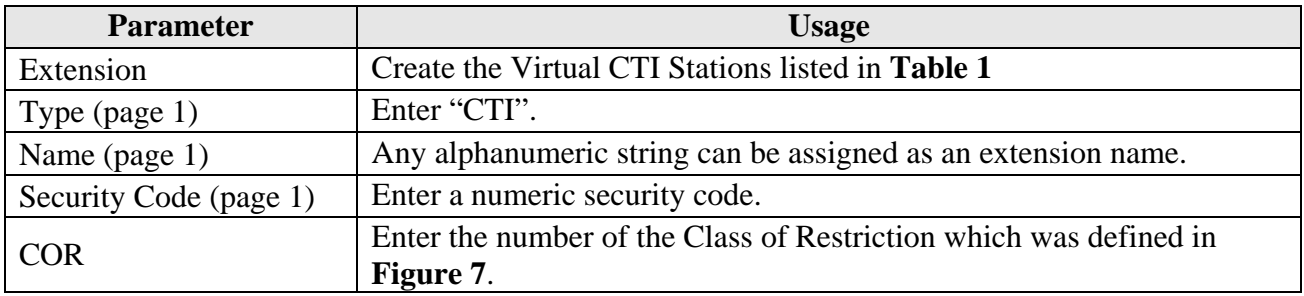

#### **Table 6: Virtual CTI Station Parameters**

```
add station 7311 Page 1 of 5
                     STATION 
Extension: 7311 Lock Messages? n BCC: 0
Type: CTI Security Code: 123456 TN: 1
Port: X Coverage Path 1: COR: 1
Name: CTI 1 Coverage Path 2: COS: 1
                      Hunt-to Station: 
STATION OPTIONS 
 Time of Day Lock Table: 
Loss Group: 1 Personalized Ringing Pattern: 1
Data Module? n Message Lamp Ext: 7311
      Display Module? n 
     Survivable COR: internal Media Complex Ext:
  Survivable Trunk Dest? Y
```
**Figure 9: Virtual CTI Station Screen, page 1** 

### **4.1.4. Configure Feature Codes**

Use the **change feature-access-codes** command to assign an access code to the Service Observe Listen Only Access Code, to allow SoliDBank 601 VoIP to activate the Service Observe operation.

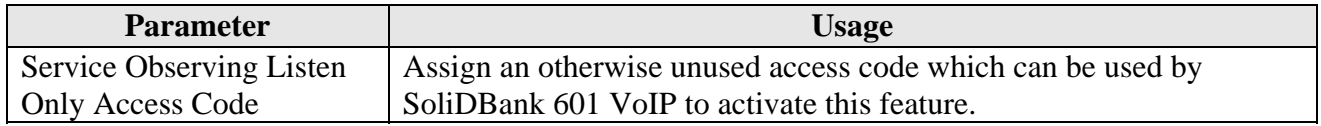

#### **Table 7: Parameters for the Feature Access Codes**

```
change feature-access-codes and a set of 9 set of 9 set of 9 set of 9 set of 9 set of 9 set of 9 set of 9 set of 9 set of 9 set of 9 set of 9 set of 9 set of 9 set of 9 set of 9 set of 9 set of 9 set of 9 set of 9 set of 9
                                                 FEATURE ACCESS CODE (FAC) 
          Service Observing Listen Only Access Code: *02 
          Service Observing Listen/Talk Access Code: 
                Service Observing No Talk Access Code: 
                     Remote Logout of Agent Access Code:
```
#### **Figure 10: Feature Access Codes Form, Page 5**

### **4.1.5. Configure CTI Link**

Use the **add cti-link** command to add a CTI link for use by TSAPI. The link number can be any value between 1 and 64 which is not currently assigned to another link. Use an unused extension as the value for the "Extension" parameter. The value chosen for the "Name" parameter is a matter of personal preference. A link type of "ADJ-IP" must be specified.

```
add cti-link 4 Page 1 of 3
                   CTI LINK 
 CTI Link: 4 
Extension: 7999 
   Type: ADJ-IP 
 COR: 1 
   Name: AES-devcon223-tsapi
```
**Figure 11: Cti-link Screen** 

### **4.2. Configure Avaya AES**

The AES server is configured via a web browser by accessing the following URL:

https://<AES server address>/

Click "AE Server Administration".

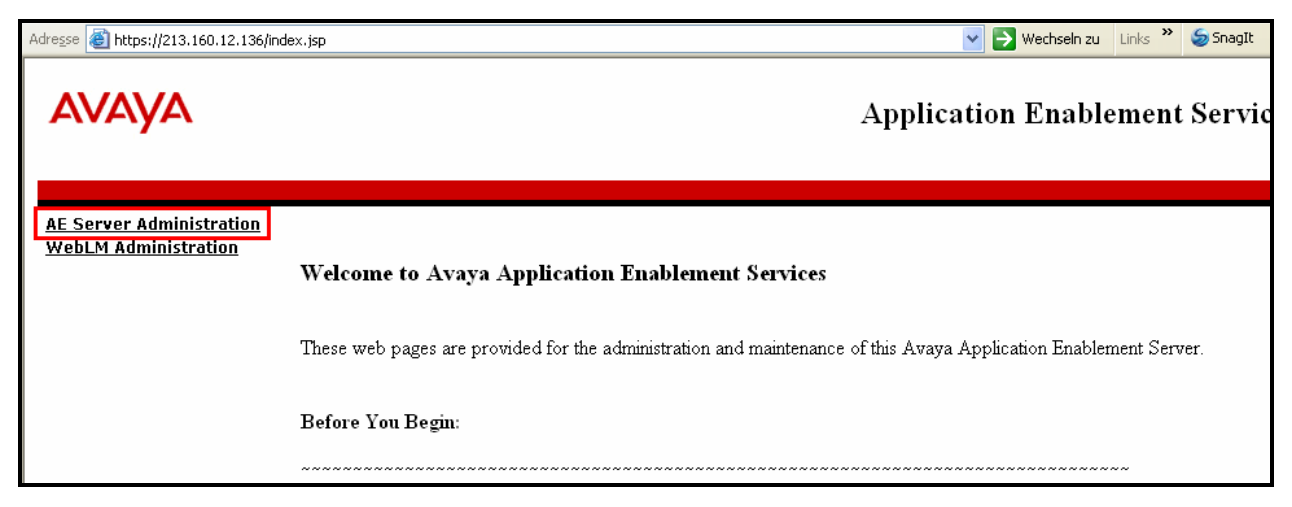

**Figure 12: AES Access Screen** 

Once the login screen appears, enter either the appropriate login ID/password for performing administrative activities or user management.

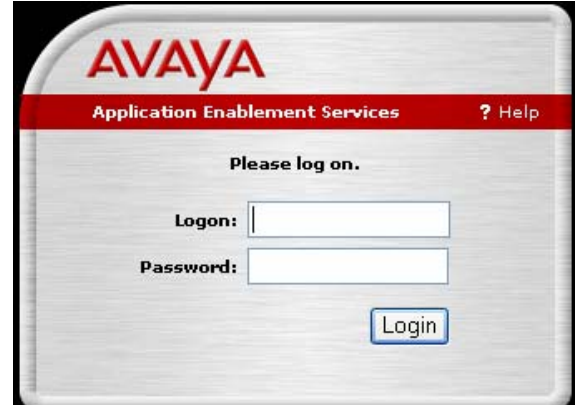

**Figure 13: AES Login Screen** 

| <b>AVAVA</b>                                            | <b>Application Enablement Services</b><br><b>Operations Administration and Maintenance</b>                                                                                  |  |  |
|---------------------------------------------------------|----------------------------------------------------------------------------------------------------|--|--|
| Home                                                    | <b>ROAM Home OHelp OLogout</b><br>You are here: > Home                                                                                                    |  |  |
| <b>CTI OAM Administration</b><br><b>User Management</b> | <b>Welcome to OAM</b>                                                                                                    |  |  |
| <b>Security Administration</b>                          | The AE Services Operations, Administration, and Management (OAM) Web provides you with tools<br>for managing the AE Server. OAM spans the following administrative domains: |  |  |
|                                                         | • CTI OAM Admin - Use CTI OAM Admin to manage all AE Services that you are licensed to use<br>on the AE Server.                                                             |  |  |
|                                                         | . User Management - Use User Management to manage AE Services users and AE Services<br>user-related resources.                                                              |  |  |
|                                                         | • Security Administration - Use Security Administration to manage Linux user accounts and<br>configure Linux-PAM (Pluggable Authentication Modules for Linux).              |  |  |
|                                                         | Depending on your business requirements, these adminstrative domains can be served by one<br>administrator for both domains, or a separate administrator for each domain.   |  |  |

**Figure 14: AES Welcome Screen** 

After logging in, select "CTI OAM Admin" which displays the following screen. Verify that the AES server installation has a TSAPI service license. If this is not the case, please contact an Avaya representative regarding licensing.

| <b>AVAVA</b>                                   |                                                                                                    |                                                              |         | <b>Application Enablement Service</b><br><b>Operations Administration and Maintenar</b> |  |  |
|------------------------------------------------|----------------------------------------------------------------------------------------------------|--------------------------------------------------------------|---------|-----------------------------------------------------------------------------------------|--|--|
| <b>CTI OAM Home</b>                            |                                                                                                    | <b>ROAM Home MHelp OLogy</b><br>You are here: > CTI OAM Home |         |                                                                                         |  |  |
| Administration<br><b>Status and Control</b>    | <b>Welcome to CTI OAM Screens</b>                                                                                                    |                                                              |         |                                                                                         |  |  |
| Maintenance<br>Alarms<br>$\triangleright$ Logs | [cust] Last login: Fri Dec 12 03:55:42 2008 from 213.160.12.137                                                                                         |                                                              |         |                                                                                         |  |  |
| Utilities<br>$\triangleright$ Help             | IMPORTANT: AE Services must be restarted for administrative changes to fully take effect.<br>Changes to the Security Database do not require a restart. |                                                              |         |                                                                                         |  |  |
|                                                | Service                                                                                                    | Status                                                       | State   | Licenses Purchased                                                                      |  |  |
|                                                | ASAI Link Manager                                                                                                    | Running                                                      | N/A     | N/A                                                                                     |  |  |
|                                                | <b>DMCC Service</b>                                                                                                    | Running                                                      | ONLINE  | <b>Yes</b>                                                                              |  |  |
|                                                | <b>CVI AN Service</b>                                                                                                    | Running                                                      | ONLINE. | <b>Yes</b>                                                                              |  |  |
|                                                | <b>DLG Service</b>                                                                                                    | Running                                                      | OFFLINE | Yes                                                                                     |  |  |
|                                                | <b>Transport Layer</b><br><b>Service</b>                                                                                                    | Running                                                      | N/A     | N/A                                                                                     |  |  |
|                                                | <b>TSAPI Service</b>                                                                                                    | Running                                                      | ONLINE  | Yes.                                                                                    |  |  |
|                                                | SMS                                                                                                    | N/A                                                          | N/A     | Yes                                                                                     |  |  |

**Figure 15: AES CTI OAM Welcome Screen** 

From the **Administration->Switch Connections** screen, click the "Edit CLAN IPs" button to display the screen shown below. Enter the IP address of the Avaya S8300 Server, and click the "Add Name or IP" button.

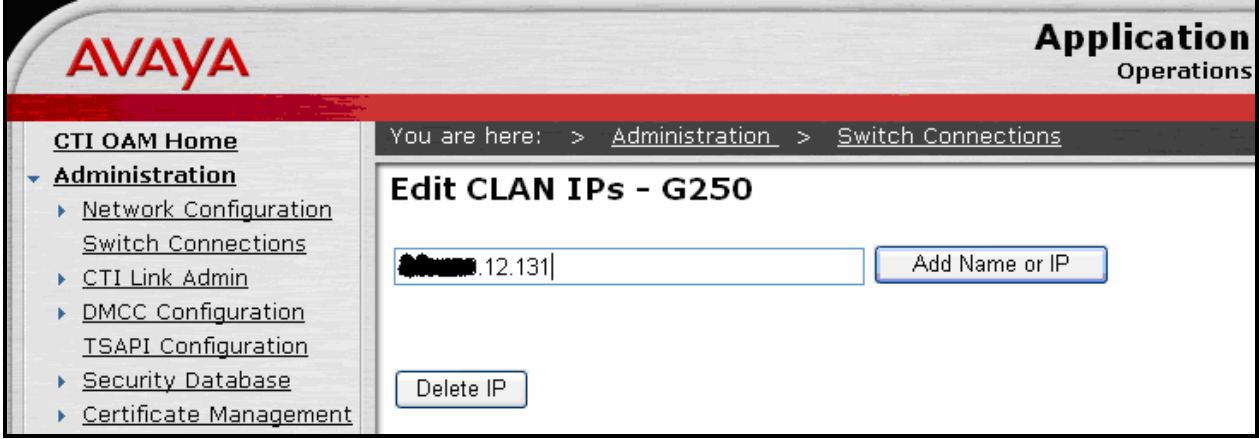

**Figure 16: CLAN Screen** 

On the left margin of the screen, navigate to **Administration->CTI Link Admin->TSAPI**  Links. The following screen is displayed. Click the "Add Link" button.

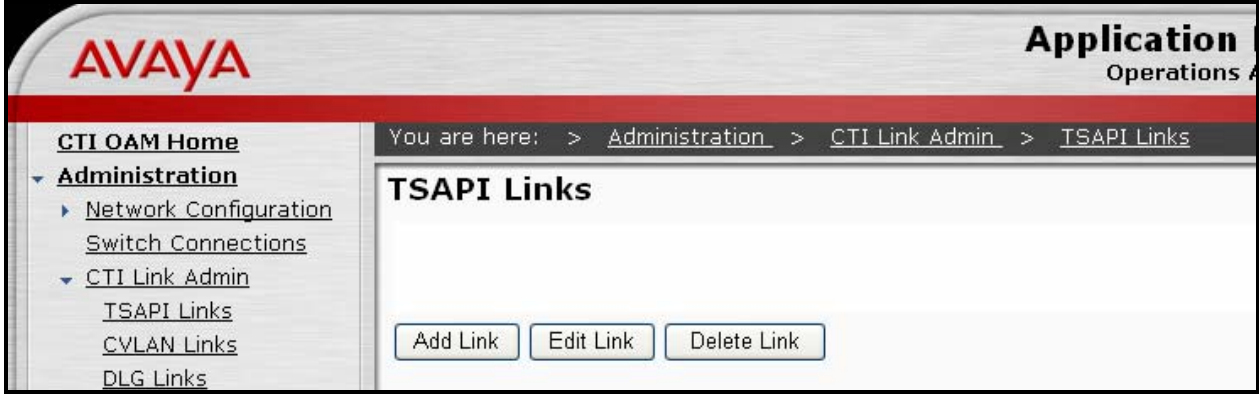

**Figure 17: TSAPI Links Screen** 

Fill in the parameters for the link to be added. The "Link" parameter must be a value between 1 and 16 which is not assigned to another link. The "Switch Connection" parameter should be the name of the Avaya Server which is to be controlled by this link. The value for the TSAPI "Switch CTI Link Number" must be a value between 1 and 64, and must be the same as was used in the Avaya Communication Manager "add cti-link" configuration command shown in **Figure 11**. Click the "Apply Changes" button.

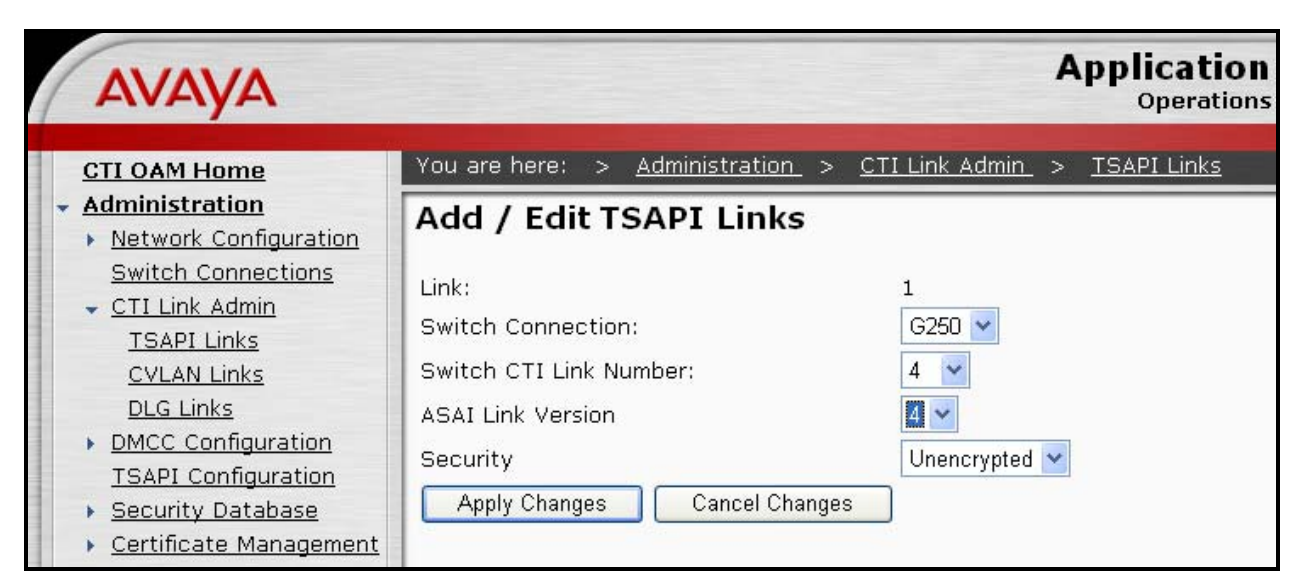

**Figure 18: Add TSAPI Link Screen** 

Click "OAM Home" on the menu bar and Navigate to **User Management->Add User**.

Create a User which SoliDBank 601 VoIP can use to login to AES, assigning a "User ID" and "User Password" as credentials. The "CT User" field for this user must be set to "Yes". Although the "Common Name" and "Surname" fields are required, the content of these fields can be set to any string.

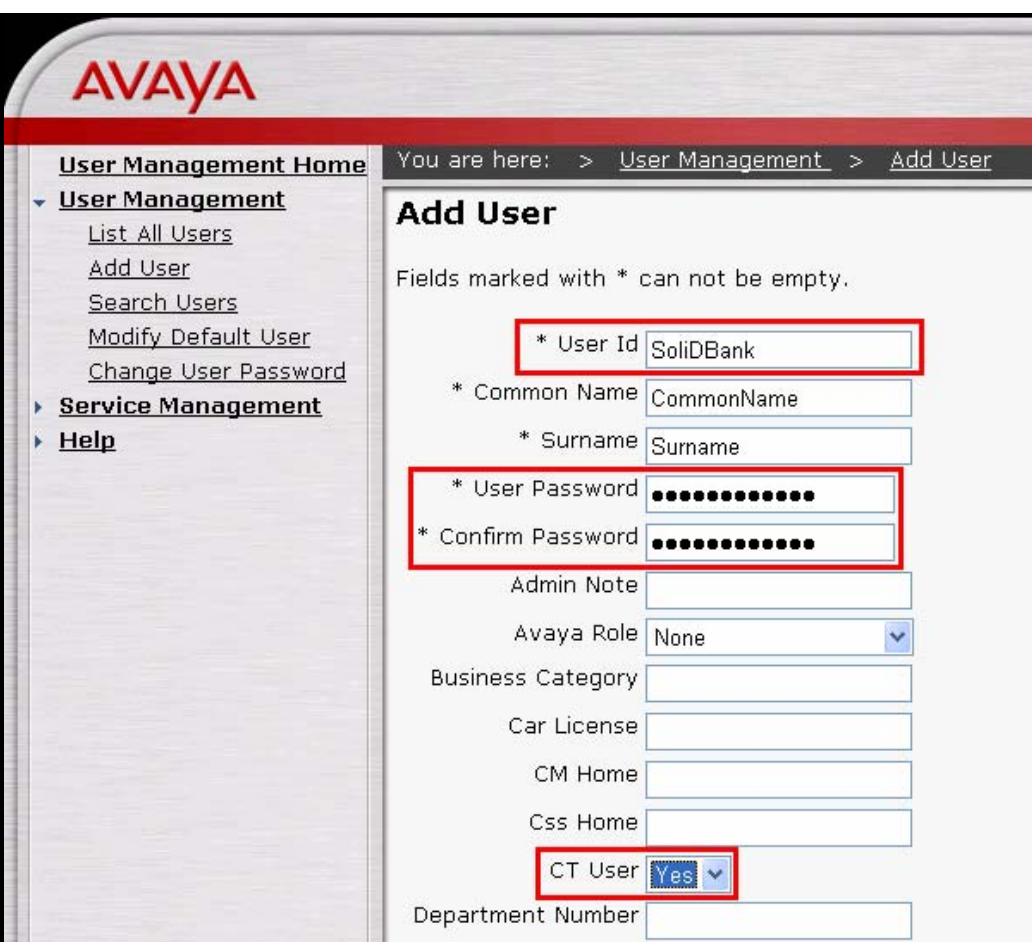

**Figure 19: Add User Screen** 

Navigate to **Administration -> Security Database -> CTI Users -> List All Users**, and then click "Edit User" for the newly added user "SoliDBank". Enable "Unrestricted Access" and click "Apply Changes".

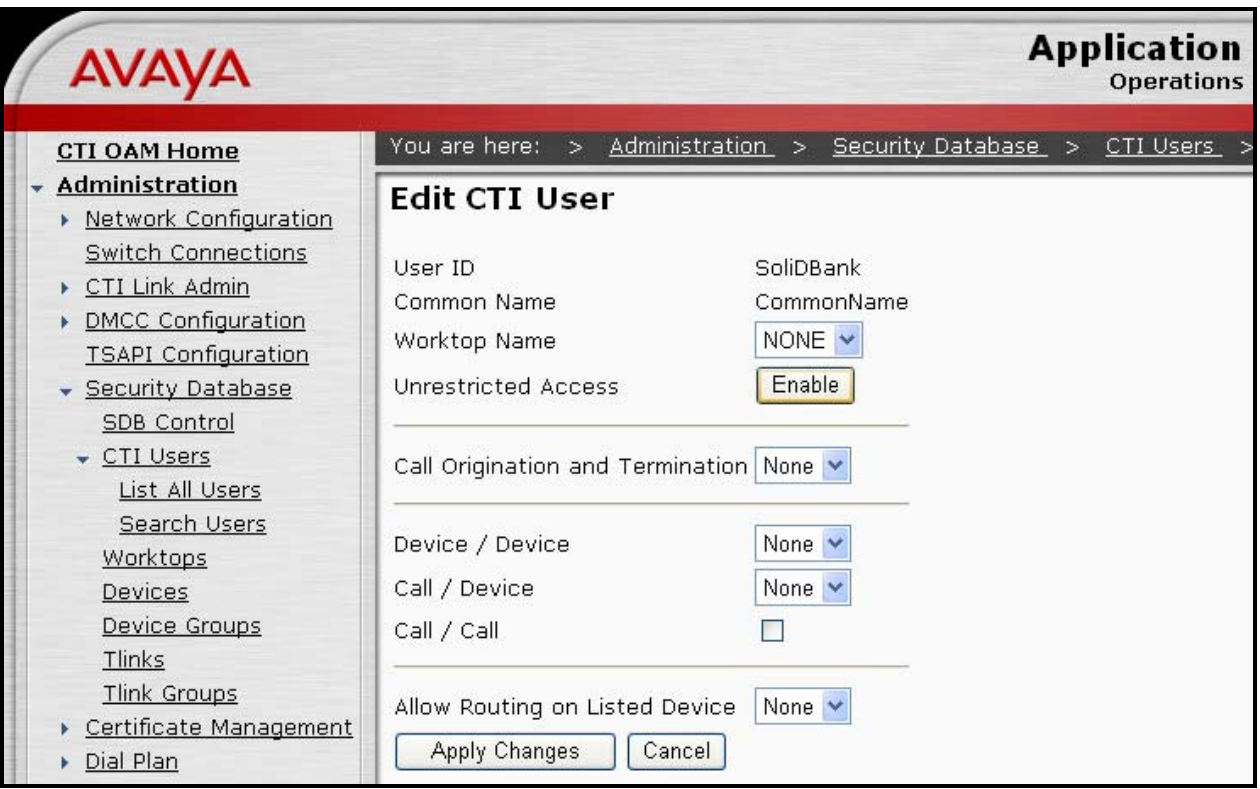

**Figure 20: Edit CTI User Screen** 

#### Navigate to **Administration -> Network Configuration -> Ports** and configure the DMCC Server Ports as shown in the following table.

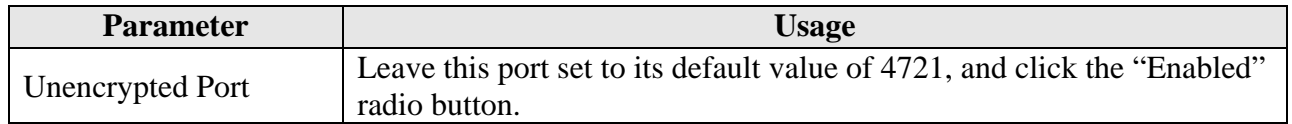

#### You are here: > <u>Administration </u> > <u>Network Configuration </u> > <u>Ports</u> Ports CVLAN Ports Enabled Disabled Unencrypted TCP Port 9999  $\circ$   $\circ$ Encrypted TCP Port 9998  $\circ$   $\circ$ DLG Port TCP Port 5678 **TSAPI Ports** Enabled Disabled  $\circ$   $\circ$ TSAPI Service Port 450 Local TLINK Ports TCP Port Min 1024 TCP Port Max 1039 Unencrypted TLINK Ports 1050 TCP Port Min 1065 TCP Port Max Encrypted TLINK Ports TCP Port Min 1066 1081 TCP Port Max DMCC Server Enabled Disabled Ports 4721 Unencrypted Port  $\odot$   $\odot$ Encrypted Port 4722  $\circ$   $\circ$ 4723 TR/87 Port  $\circ$ H.323 Ports 3000 TCP Port Min TCP Port Max 4100 Local UDP Port Min 7000 Local UDP Port Max 8100 RTP Local UDP Port Min 5000 RTP Local UDP Port Max 5300

#### **Table 8: SoliDBank 601 VoIP AES Server Interface Parameters**

**Figure 21: AES Port Configuration** 

### **4.3. Configure SoliDBank 601 VoIP Server**

Enter the URI of the DSR SoliDBank 601 VoIP into the address field of an Internet browser. When the login screen appears, enter an appropriate "User" name and "Password". From the "Settings" menu of the following screen select "Avaya Settings".

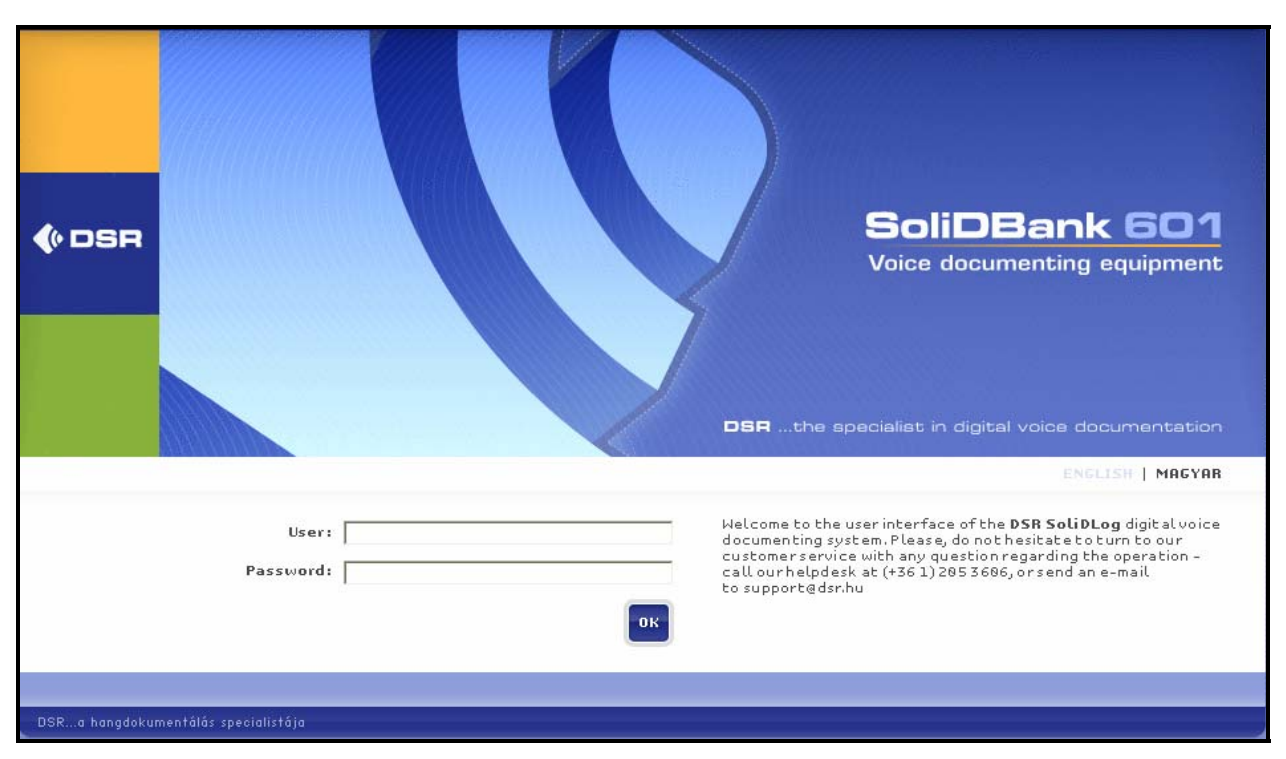

**Figure 22: SoliDBank 601 VoIP Login Screen**

This causes the screen shown in **Figure 24** to be presented. At this point, enter the screen fields as described in the following table, and click the "Apply" button.

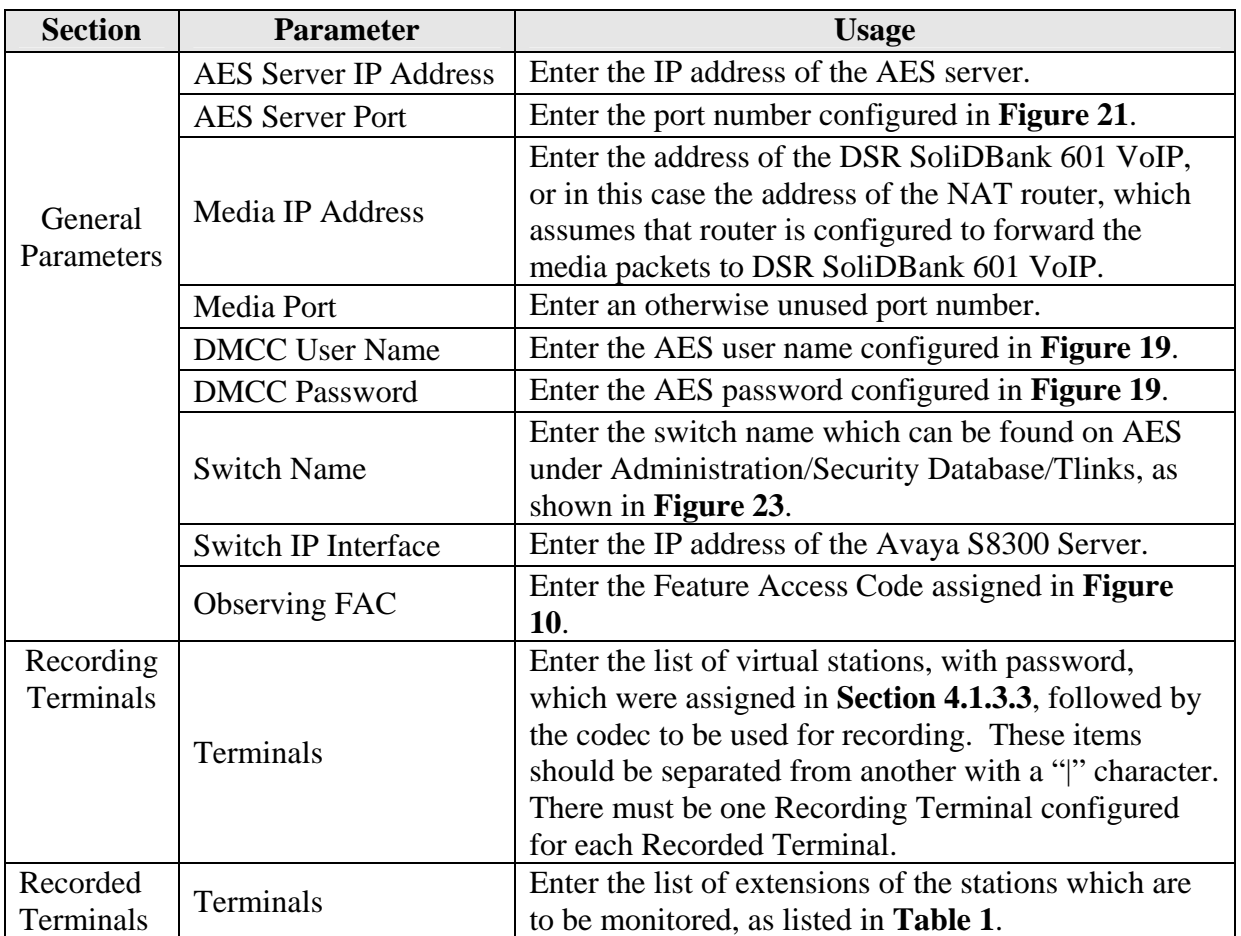

#### **Table 9: SoliDBank 601 VoIP Avaya Settings Parameters**

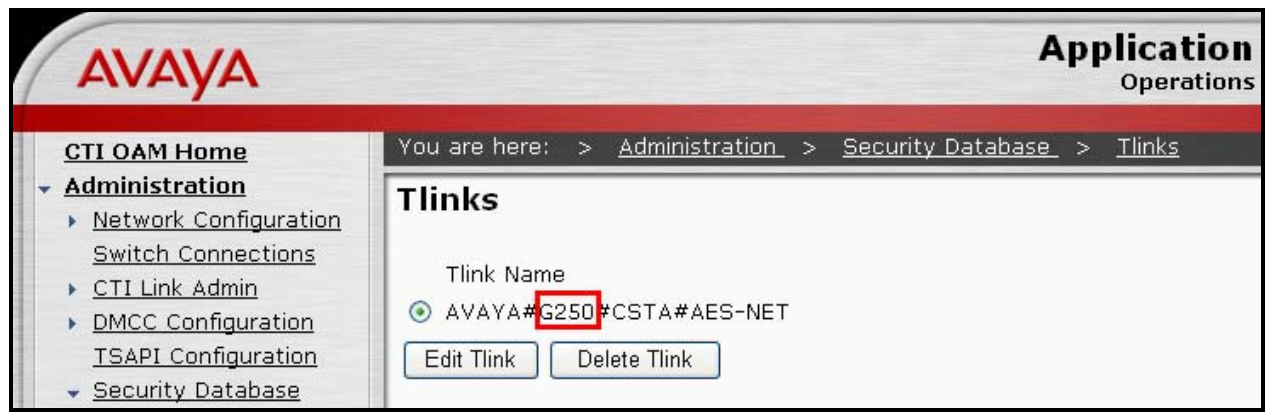

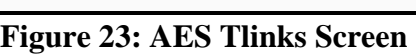

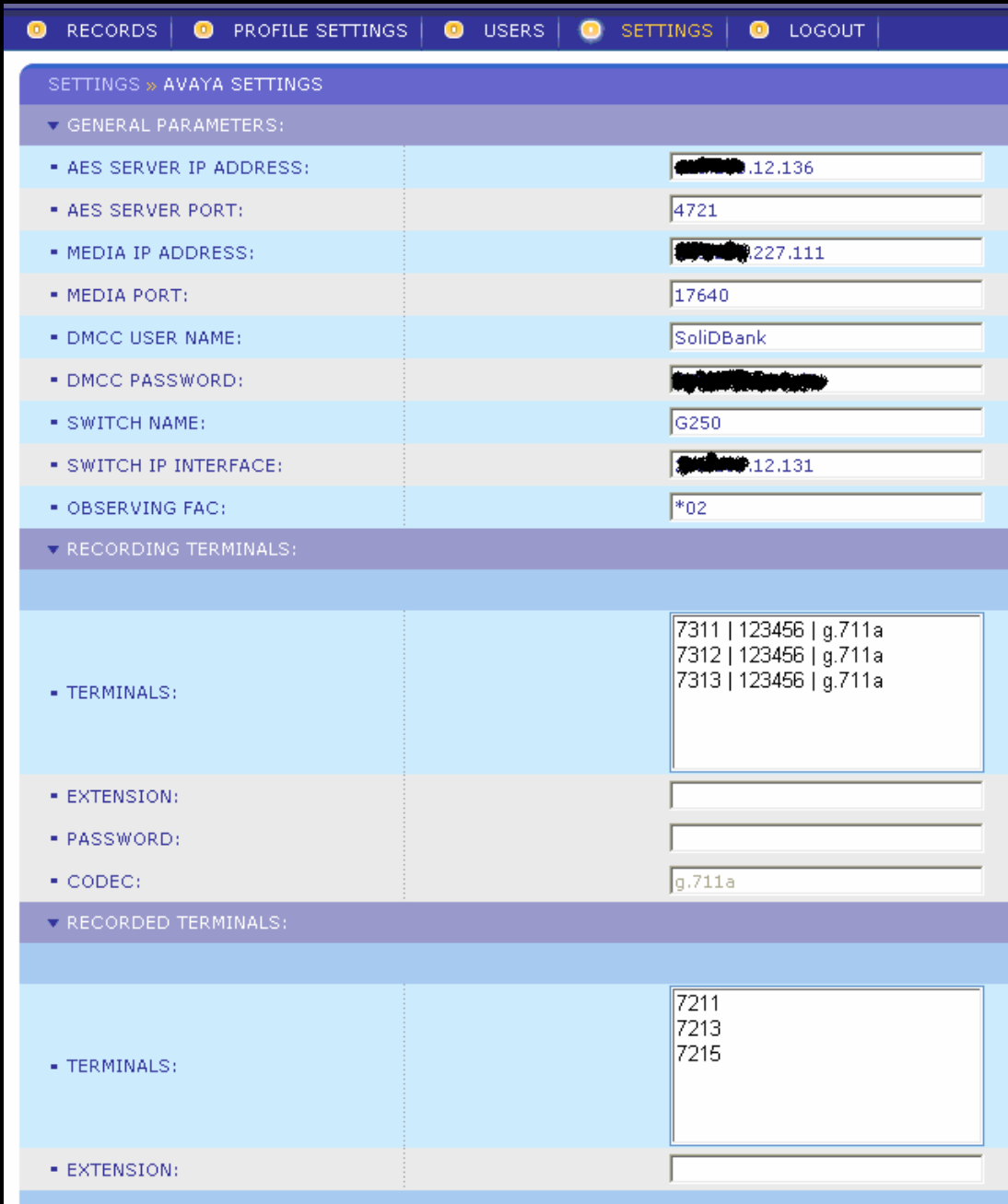

**Figure 24: SoliDBank 601 Avaya Settings Screen** 

# **5. General Test Approach and Test Results**

The compliance testing for DSR SoliDBank 601 VoIP was performed manually. The tests were all functional in nature, and no performance testing was done. All tests which were performed produced the expected result. **Section 1.1** contains a list of tests which were performed.

# **6. Verification Steps**

The following steps can be performed to verify the correct installation and configuration of SoliDBank 601 VoIP:

- Verify that the Avaya AES and SoliDBank 601 VoIP systems can ping each other.
- Verify that the various telephones can call each other.
- Log into the Avaya AES as described in **Section 4.2** and perform the following:
	- o Verify that CTI OAM Status and Control "Switch Connection Summary" shows that the connection between Avaya AES and Avaya Communication Manager is operational.
	- o Verify that CTI OAM Status and Control "Services Summary" shows that TSAPI service is operational.
- Verify that it is possible to record a conversation from one of the stations that is being monitored. Login to SoliDBank 601 VoIP, as shown in **Figure 22**, select an appropriate record filter, and click the "List Records" button.

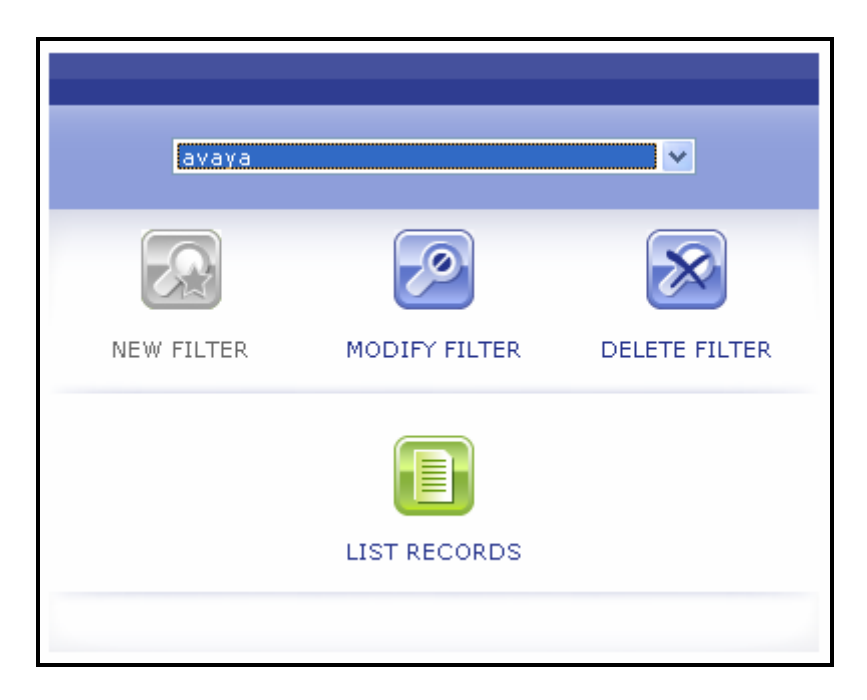

The call can then be played back and the call details can be verified.

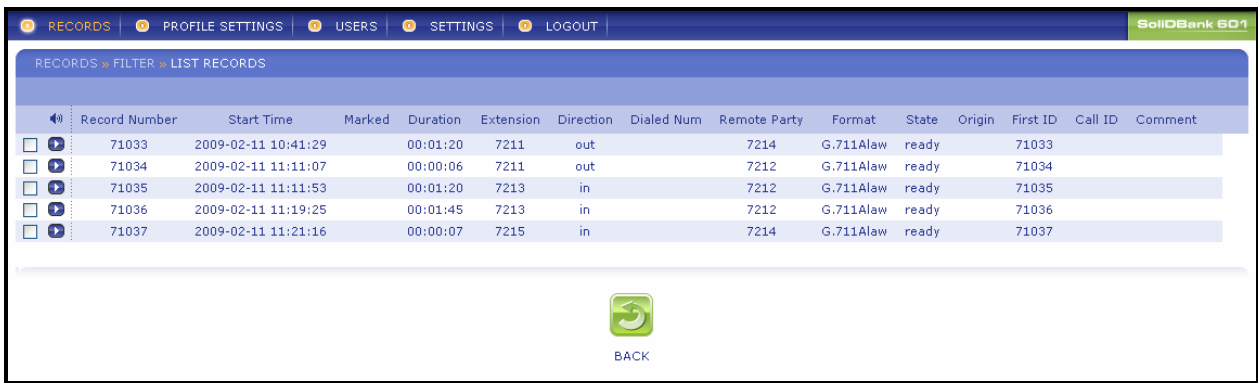

# **7. References**

- [1] *Administrator Guide for Avaya Communication Manager*, January 2008, Issue 4.0, Document Number 03-300509.
- [2] *Feature Description and Implementation for Avaya Communication Manager,* January 2008, Issue 6, Document Number 555-245-205.
- [3] *Avaya one-X™ Deskphone Edition for 9600 Series IP Telephones Installation and Maintenance Guide,* May 2008, Issue 5, Release 2.0, Document Number 16-300694
- [4] "*User guide SB601VoIP*" (3rd edition)

# **8. Conclusion**

These Application Notes describe the conformance testing of the DSR SoliDBank 601 VoIP voice recorder with Avaya Communication Manager. Silent monitoring via the Service Observe recording method offered by the SoliDBank 601 VoIP was tested. A detailed description of the configuration required for both the Avaya and the DSR equipment is documented within these Application Notes. The SoliDBank 601 VoIP passed all of the tests performed, which included both functional and robustness tests.

#### **©2009 Avaya Inc. All Rights Reserved.**

Avaya and the Avaya Logo are trademarks of Avaya Inc. All trademarks identified by ® and ™ are registered trademarks or trademarks, respectively, of Avaya Inc. All other trademarks are the property of their respective owners. The information provided in these Application Notes is subject to change without notice. The configurations, technical data, and recommendations provided in these Application Notes are believed to be accurate and dependable, but are presented without express or implied warranty. Users are responsible for their application of any products specified in these Application Notes.

Please e-mail any questions or comments pertaining to these Application Notes along with the full title name and filename, located in the lower right corner, directly to the Avaya DevConnect Program at devconnect@avaya.com.